# User's Guide TPS929xxx-Q1 示例代码

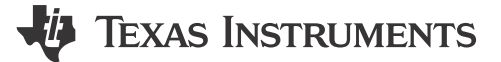

### 摘要

本文档可作为准备和使用与 MSP-EXP430F5529LP 配对的 TPS929xxx-Q1 器件系列示例代码的指南。可从网站 下载的代码将能够点亮每个匹配 EVM 的 LED。

# 内容

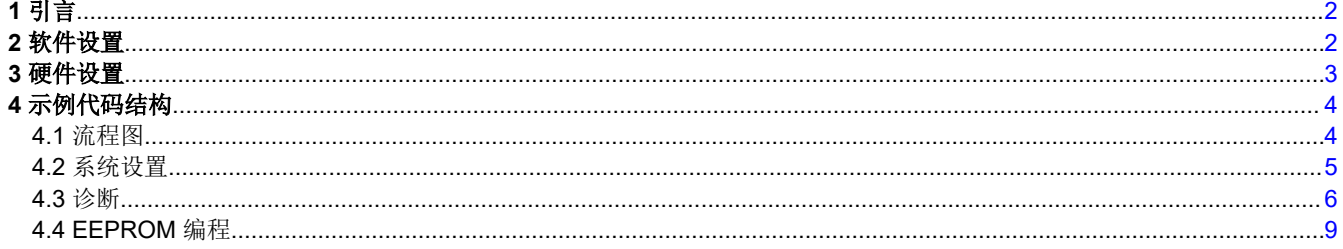

# 插图清单

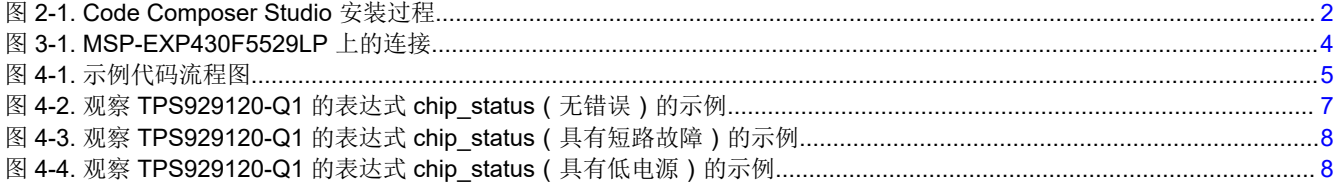

# 表格清单

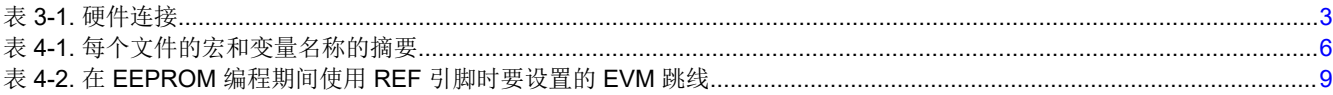

# 商标

LaunchPad™ and Code Composer Studio™ are trademarks of Texas Instruments. 所有商标均为其各自所有者的财产。

<span id="page-1-0"></span>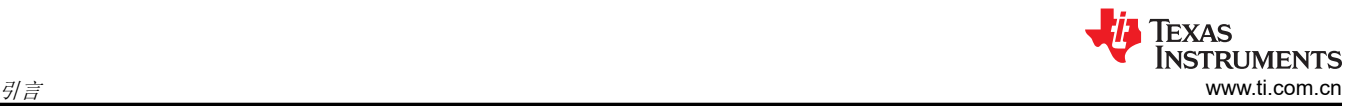

# **1** 引言

示例代码展示了点亮 TPS929120EVM、TPS929160EVM 和 TPS929240EVM 上的 LED 的功能。每个 EVM 都有 各自的示例代码。但是,唯一的区别在于在 led\_driver.h 文件中选择了所用的 LED 驱动器 IC。这有助于用户 无需对示例代码进行任何修改即可点亮 EVM。

代码中有两种模式:动画和 EEPROM 编程。默认选择动画模式。节 [4.2](#page-4-0) 介绍了如何在这两种模式之间切换。在动 画模式下,根据预定义的顺序使用 6 种不同的动画。通过点击 MSP-EXP430F5529LP 上的按钮 S2,可在不同动 画之间切换。在每次播放动画后,都会执行诊断以确定是否发生了任何故障。更多有关诊断结果的信息,请参阅 节 [4.3](#page-5-0)。

示例代码附带许多预定义的 API,这些 API 可用于更改 LED 驱动器的配置、执行诊断或构建自定义 FlexWire 命 令。预定义的 API 会根据指定的系统自动调整。如需了解有关系统演示的更多详情,请参阅节 [4.2](#page-4-0)。

# **2** 软件设置

要为 MSP430F5529 LaunchPad™ 设置软件,请执行以下步骤(在装有 Windows 10 操作系统的计算机上演 示):

- 1. 下载并安装 Code Composer Studio™
	- a. 下载 [Code Composer Studio](https://www.ti.com/tool/CCSTUDIO) 集成开发环境 (IDE) ( 版本 ≥ 11.1.0 )。
	- b. 按[照安装说明](https://software-dl.ti.com/ccs/esd/documents/users_guide/ccs_installation.html#)安装 Code Composer Studio。在安装过程中,如果将"Setup type"选择为"Custom Installation",请确保在"Select Components"中选择"MSP430 ultra-low power MCUs",如图 2-1 中的红色框所示。

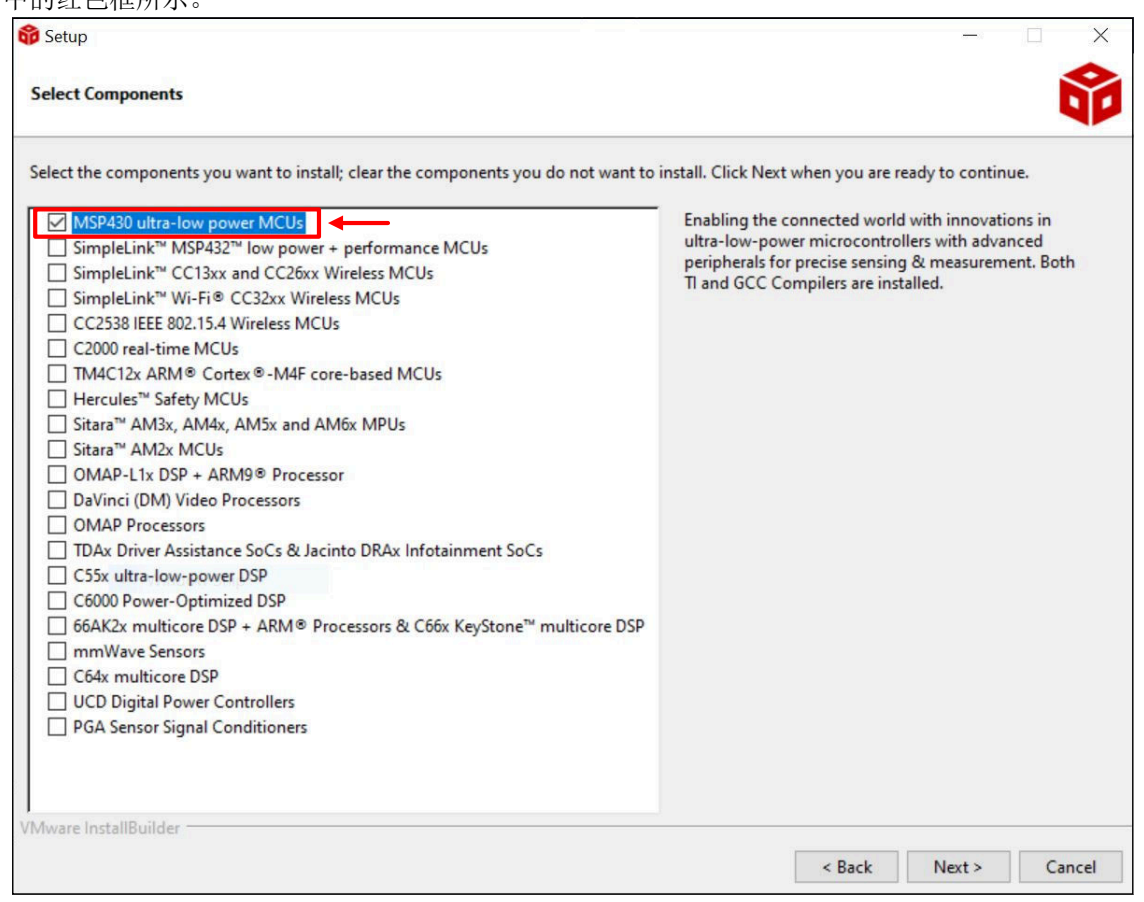

#### 图 **2-1. Code Composer Studio** 安装过程

- <span id="page-2-0"></span>2. 下载并导入示例代码。
	- a. 每个 EVM 的链接不同。但是,除了为匹配 EVM 设置的 led driver.h 文件之外,每个链接中的示例代 码都是相同的。
		- i. TPS929120EVM:[TPS92912XQ1-SW-F5529](https://www.ti.com/tool/download/TPS92912XQ1-SW-F5529)
		- ii. TPS929160EVM:[TPS929160Q1-F5529-SW](https://www.ti.com/tool/download/TPS929160Q1-F5529-SW)
		- iii. TPS929240EVM:[TPS929240Q1-F5529-SW](https://www.ti.com/tool/download/TPS929240Q1-F5529-SW)
- 3. 根据链接中提供的过程导入 Code Composer Studio (CCS) 工程:导入 [CCS](https://software-dl.ti.com/ccs/esd/documents/users_guide/ccs_getting-started.html#importing-a-ccs-project) 工程。
- 4. 根据链接中提供的过程加载程序:[构建和运行工程](https://software-dl.ti.com/ccs/esd/documents/users_guide/ccs_getting-started.html#building-and-running-your-project)。
- 5. (可选)下载 EEPROM 配置工具。如果您想使用非默认数据对 EEPROM 进行编程,这是一个很方便的工 具。TPS929160/TPS929240 的工具还包括一个计算工具,用于计算选项卡 IF CRC 中的 FlexWire 接口 CRC 值。对于每个受支持的器件,都有一个单独的链接:
	- a. TPS929120/TPS929121:[TPS92912x-Q1 EEPROM](https://www.ti.com/lit/zip/slvrbf8) 配置工具
	- b. TPS929160/TPS929240:[TPS929240-Q1 TPS929160-Q1 EEPROM](https://www.ti.com/lit/zip/slvrbm1) 配置工具

### **3** 硬件设置

本节介绍了硬件设置与每个器件专用 EVM 用户指南中的描述之间的差异。检查以下指南中的硬件设置:

- *[TPS929120EVM](https://www.ti.com/lit/pdf/slvubm2)* 用户指南
- *[TPS929160EVM](https://www.ti.com/lit/pdf/slvucj0)* 用户指南
- *[TPS929240EVM](https://www.ti.com/lit/pdf/slvuce2)* 用户指南

示例代码将 USB2ANY 替换为 MSP-EXP430F5529LP。将 MSP-EXP430F5529LP 连接到 EVM 有两种方法:

- UART
- TPS929120CANEVM

对于这两种方法,表 [3-1](#page-3-0) 中列出了连接。此外,图 3-1 描绘了 MSP-EXP430F5529LP 上的位置。除连接外,节 [4.1](#page-3-0) 中详述的示例代码中也使用了开关 S1(青色)和 S2(绿色)。在 EVM 上,必须针对每种模式正确设置跳 线。器件专用 EVM 用户指南对此进行了介绍。

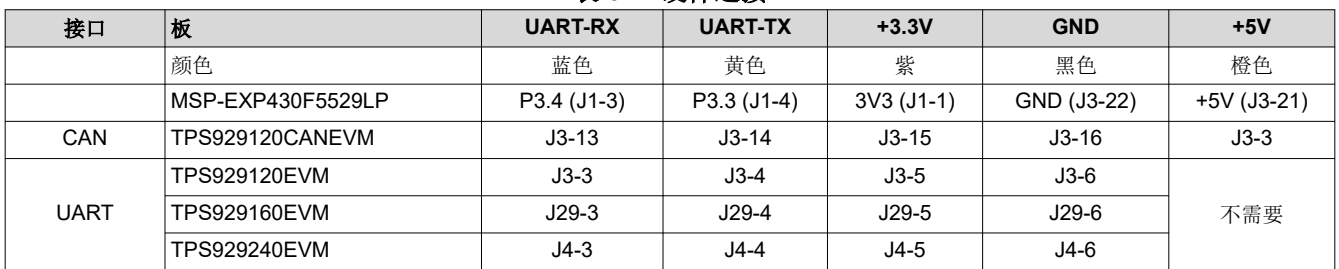

#### 表 **3-1.** 硬件连接

这些连接应通过手接方式连接。

<span id="page-3-0"></span>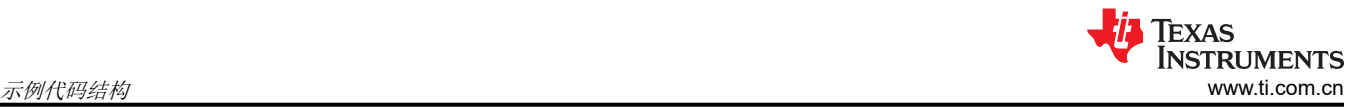

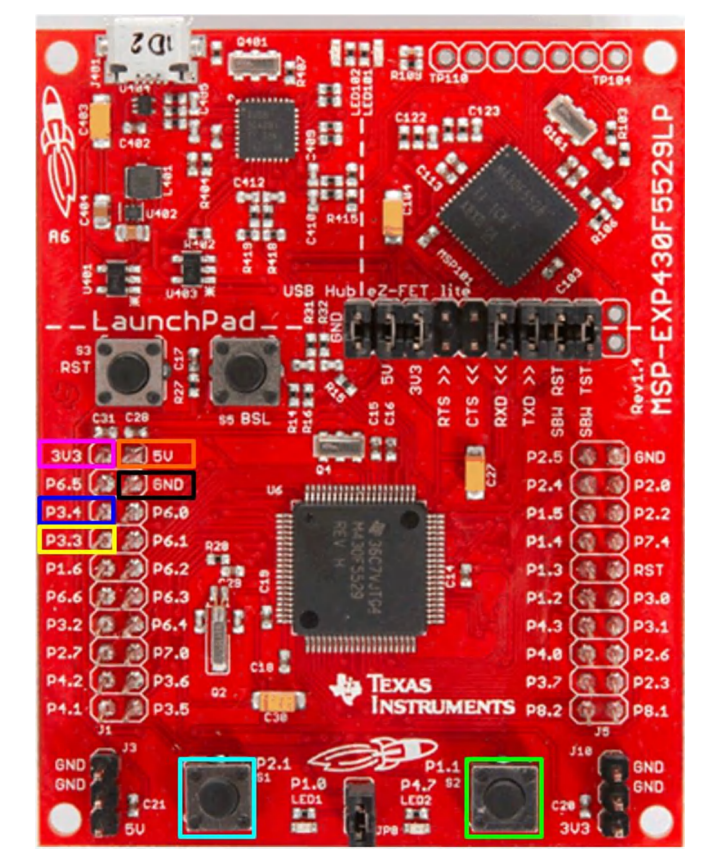

图 **3-1. MSP-EXP430F5529LP** 上的连接

#### **4** 示例代码结构

#### **4.1** 流程图

图 [4-1](#page-4-0) 描述了示例代码中的高级流程。在整个流程中,使用了 FlexWire 总线上的器件数量及其地址。 system\_info.h 和 system\_info.c 文件中指定了这些信息,节 [4.2](#page-4-0) 中对此进行了更详细的说明。

设置 MCU 会配置 UART 接口并将其设置为 750000 波特。解锁 LED 驱动器后, 将对其进行检查, 以确定是否选 择了动画模式或 EEPROM 编程模式。节 [4.2](#page-4-0) 介绍了如何在这两种模式之间切换。在动画模式期间,系统将执行 LED 图形,并在完成后检查诊断结果。如需详细了解诊断结果,请参阅节 [4.3](#page-5-0)。诊断完成后,将对其进行检查, 以确定是否按下了 MSP-EXP430F5529LP 上的按钮 S2。如果未按下该按钮,将再次执行同一 LED 图形。如果按 下了该按钮,将执行下一个 LED 图形,直到所有 6 个图形都已执行,循环将再次从第一个图形重新开始。

在 EEPROM 编程模式期间,MSP-EXP430F5529LP 上的按钮 S1 和 S2 以及 LED2 用于向用户提供反馈。选择 非默认 EEPROM 编程后, eeprom\_data.h 和 eeprom\_data.c 文件用于对 EEPROM 进行编程。这些文件可 由[节](#page-1-0) 2 中提到的 EEPROM 配置工具自动生成。如需更多有关 EEPROM 编程的信息,请参阅节 [4.4](#page-8-0)。

<span id="page-4-0"></span>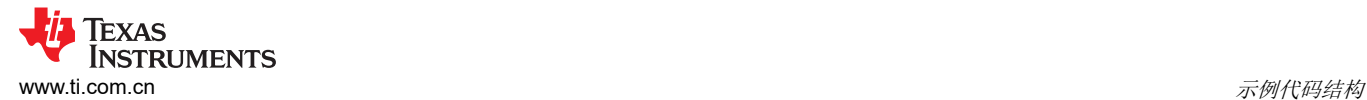

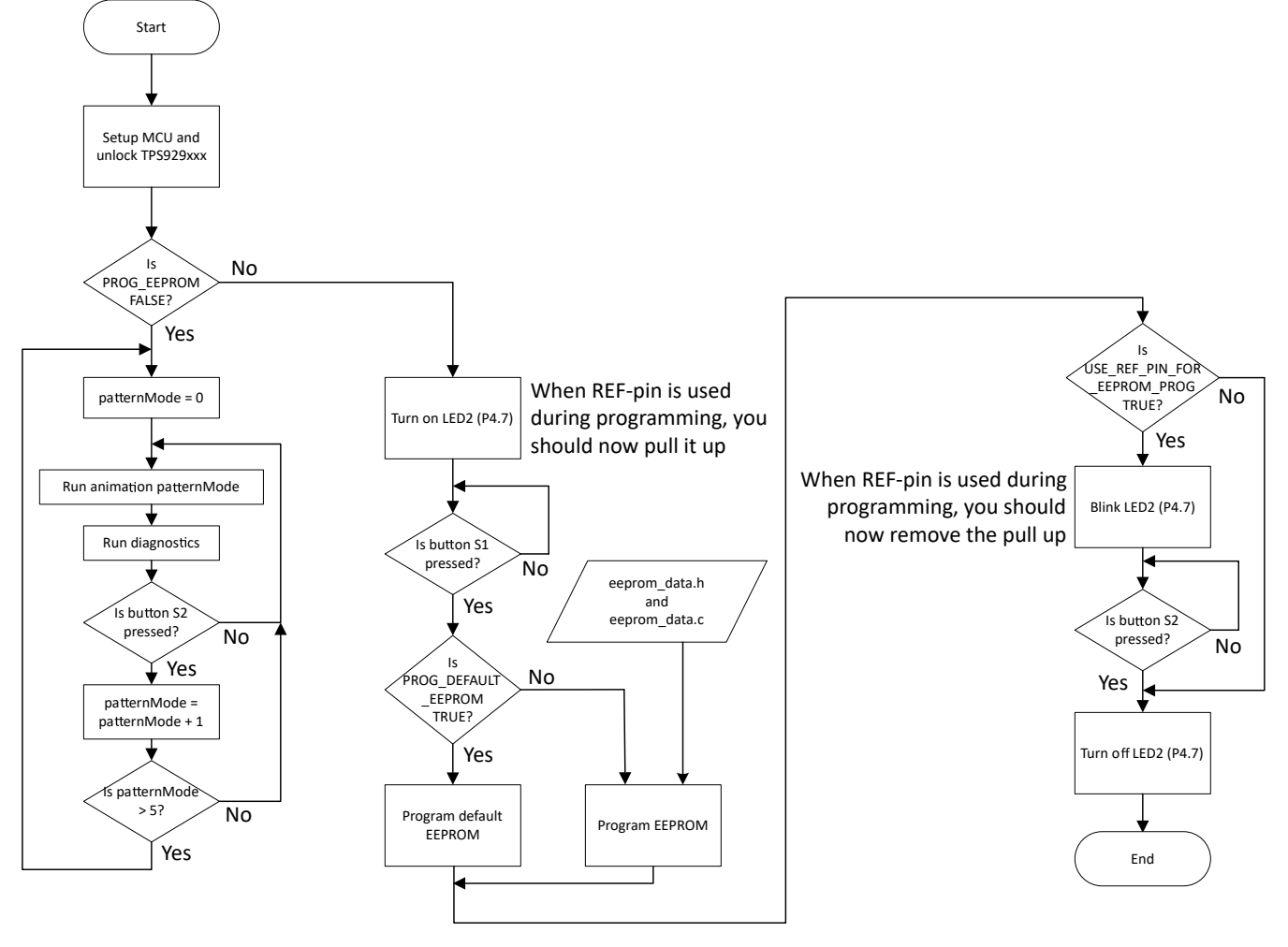

图 **4-1.** 示例代码流程图

#### **4.2** 系统设置

本节介绍了示例代码如何设置不同的参数来识别系统的构建方式。

第一部分是实际使用的 LED 驱动器 IC。在 led\_driver.h 文件中,选择了使用过的 LED 驱动器 IC。

**#include** "TPS929240.h"

该代码支持:

- TPS929120
- TPS929120A
- TPS929121
- TPS929121A
- TPS929160
- TPS929240
- TPS929240A

请注意,对于"Q1"器件,不会添加此名称,仅使用基本产品名称。所选器件对于处理寄存器中不同的寄存器地 址和字段非常重要。此外,在对默认 EEPROM 进行编程时,指定的 LED 驱动器 IC 是用于对默认值进行编程的 驱动器 IC。这意味着当用户想要将 TPS929120 编程为 TPS929120A 时, 必须在 led\_driver.h 文件中选择 TPS929120A。

<span id="page-5-0"></span>表 4-1 中列出了影响系统设置及其位置的宏和变量的摘要。

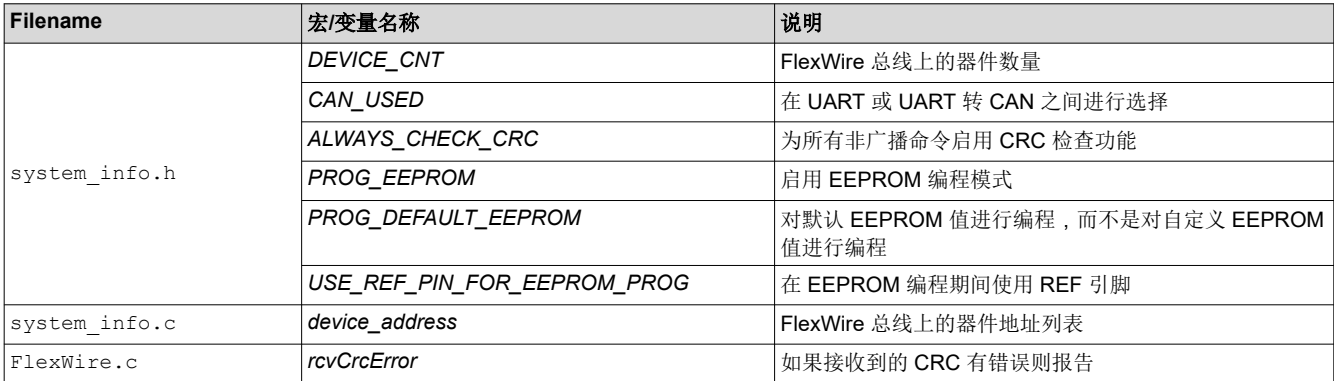

#### 表 **4-1.** 每个文件的宏和变量名称的摘要

在 system\_info.h 文件中,FlexWire 总线上的器件数由宏 *DEVICE\_CNT* 定义。示例代码仅支持 1 条 FlexWire 总线。

// Total devices on FlexWire bus **#define** DEVICE\_CNT 1

这些器件的实际地址在 system\_info.c 文件中指定。地址序列决定了 FlexWire 非广播写和读命令的顺序。因 此,对于不同的器件地址序列,动画模式下的 LED 图形看起来会有所不同。

**const** uint16 t device address [DEVICE CNT] = {DEVICE ADDR 1};

system\_info.h 文件还定义了其他系统参数。

// Define if CAN or UART is used<br>#define CAN USED FALSE  $\#define$  CAN USED

// When non-broadcast is transmitted, does the CRC need to be checked<br>#define ALWAYS CHECK CRC FALSE  $\texttt{\#define}$  ALWAYS CHECK CRC

宏 *CAN\_USED* 定义是否为 FlexWire 总线使用 UART 或 UART 转 CAN。这会影响在 MCU UART-RX 引脚上接 收到的总字节数。

宏 *ALWAYS\_CHECK\_CRC* 定义对于接收到的反馈,是否每个非广播写入命令都需要检查 CRC。当检查 CRC 后 发现其不正确时,全局变量 *rcvCrcError* 设置为 TRUE。在所有其他情况下,该变量设置为 FALSE。变量 *rcvCrcError* 在文件 FlexWire.c 中定义。

// When an error in CRC of the received data is observed, set this to TRUE **unsigned int** rcvCrcError;

#### **4.3** 诊断

示例代码提供了一个 API 来检测哪些器件存在开路、短路或单 LED 短路等故障。TPS929xxx\_APIs.h 文件中定 义了该 API 的原型。

**void** LED\_Update\_Chip\_Status(**unsigned int** dev\_addr\_x);

该 API 会更新 system\_info.h 中定义的变量 *chip\_status*。对于器件 TPS929160-Q1 和 TPS929240-Q1, 还有 一个称为 VBAT 的额外电源引脚。因此,对于这些器件,该变量包括为此引脚测得的电压结果。此外,这些器件 还包括一个称为电源欠压的额外故障类型。因此,这些器件包含标志 SUPUV。

Texas

**STRUMENTS** 

<span id="page-6-0"></span>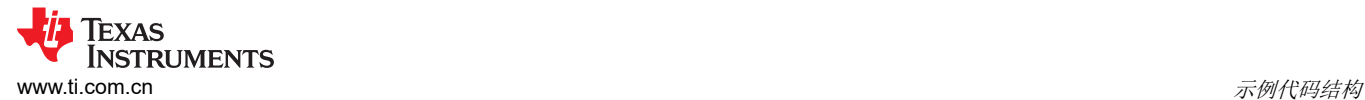

```
struct chipStatus {
 // Indicates open, short, and/or single-LED-short fault
 uint16_t OUT_flag; 
      uint16<sup>t</sup> SHORT channels[MAX CHANNEL CNT];
uint16 t OPEN channels[MAX CHANNEL CNT];
 uint16_t SLS_channels[MAX_CHANNEL_CNT]; // Single-LED-short
uint16 t EEPCRC; \frac{1}{2} EEPROM CRC fault
      uint16<sup>-</sup>t TSD;<br>uint16 <sup>+</sup> PRETSD;<br>// Pre-thermal shutdown
      uint16<sup>-</sup>t PRETSD;<br>uint16<sup>-t</sup> REF;<br>// REF-pin fault
                                                                        // REF-pin fault<br>1/ Low supply
     uint16^-t LOWSUP;<br>uint16^-t POR;
                                                                        // Power-on-reset
#ifndef TPS92912X
                                           \frac{1}{16} \frac{1}{16} \frac{1}{16} \frac{1}{16} \frac{1}{16} \frac{1}{16} \frac{1}{16} \frac{1}{16} \frac{1}{16} \frac{1}{16} \frac{1}{16} \frac{1}{16} \frac{1}{16} \frac{1}{16} \frac{1}{16} \frac{1}{16} \frac{1}{16} \frac{1}{16} \frac{1}{16} \frac{1}{16} uint16^-t VBAT mV;
#endif
      uint16_t VSUPPLY_mV; \begin{array}{ccc} \n// *1 mV \\
with 16 \nt \t\t\tVLD0 mV; \\
// *1 mV\n\end{array}uint16<sup>-</sup>t VLDO_mV; // *1 mV<br>uint16<sup>-</sup>t TEMPSNS 10mC; // *10 mC
      uint16<sup>-</sup>t TEMPSNS 10mC; // *10 mC<br>uint16<sup>-t</sup> VREF 100uV; // *100 uV
uint16 t VREF 100uV; // *100 uV
 uint16_t IREF_10nA; // *10 nA
};
// For diagnostics
extern struct chipStatus chip_status[];
```
在代码调试期间,可以按照[观察变量、表达式和寄存器中](https://software-dl.ti.com/ccs/esd/documents/users_guide/ccs_debug-main.html?highlight=expressions#watching-variables-expressions-and-registers)的步骤在表达式视图中观察变量 *chip\_status*。图 4-2 中 描述了一个没有任何错误的示例。变量 *chip\_status* 的第一个索引是 FlexWire 总线上 LED 驱动器的地址。总共可 能有16个不同的地址。因此,索引的范围为 0 至 15。

| $(x)$ = Variables on Expressions $\times$          | <b>Margin Registers O</b> Breakpoints |                                          |
|----------------------------------------------------|---------------------------------------|------------------------------------------|
| Expression                                         | <b>Type</b>                           | Value                                    |
| $\vee$ $\mapsto$ chip_status                       | struct chipStatus[16]                 | [{OUT_flag=0,SHORT_channels=[0,0,0,0,0], |
| $\left  \right $ $\left  \right $ $\left  \right $ | struct chipStatus                     | {OUT_flag=0,SHORT_channels=[0,0,0,0,0,], |
| $\times$ $\otimes$ [1]                             | struct chipStatus                     | {OUT_flag=0,SHORT_channels=[0,0,0,0,0,], |
| $(x) = 0UT$ flag                                   | unsigned int                          | Ω                                        |
| SHORT_channels                                     | unsigned int[12]                      | [0,0,0,0,0]                              |
| OPEN channels                                      | unsigned int[12]                      | [0,0,0,0,0]                              |
| SLS channels                                       | unsigned int[12]                      | [0,0,0,0,0,]                             |
| $(x)$ = EEPCRC                                     | unsigned int                          | 0                                        |
| $(x) = TSD$                                        | unsigned int                          | 0                                        |
| $(x) = PRETSD$                                     | unsigned int                          | 0                                        |
| $(x) = REF$                                        | unsigned int                          | 0                                        |
| $(x) =$ LOWSUP                                     | unsigned int                          | 0                                        |
| $(x) = POR$                                        | unsigned int                          | 0                                        |
| (x)= VSUPPLY_mV                                    | unsigned int                          | 0                                        |
| $(x)$ : VLDO mV                                    | unsigned int                          | 0                                        |
| (x)= TEMPSNS_10mC                                  | unsigned int                          | 0                                        |
| (x)= VREF 100uV                                    | unsigned int                          | 0                                        |
| $(x) = IREF$ 10nA                                  | unsigned int                          | 0                                        |
| $(3)$ $[2]$                                        | struct chipStatus                     | {OUT_flag=0,SHORT_channels=[0,0,0,0,0,], |

图 **4-2.** 观察 **TPS929120-Q1** 的表达式 **chip\_status**(无错误)的示例

<span id="page-7-0"></span>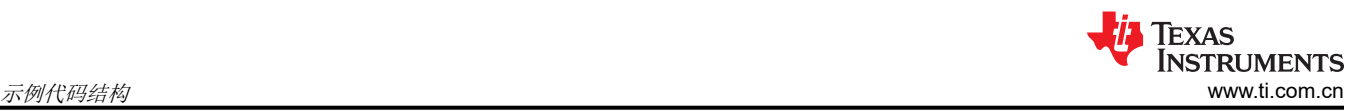

图 4-3 中显示了一个带有短接的示例。TPS929120-Q1 具有地址 0x1 并设置了 OUT\_Flag 标志。当阵列 SHORT\_channels 被扩展时,可以看到引脚 OUT2 上发生了短路。

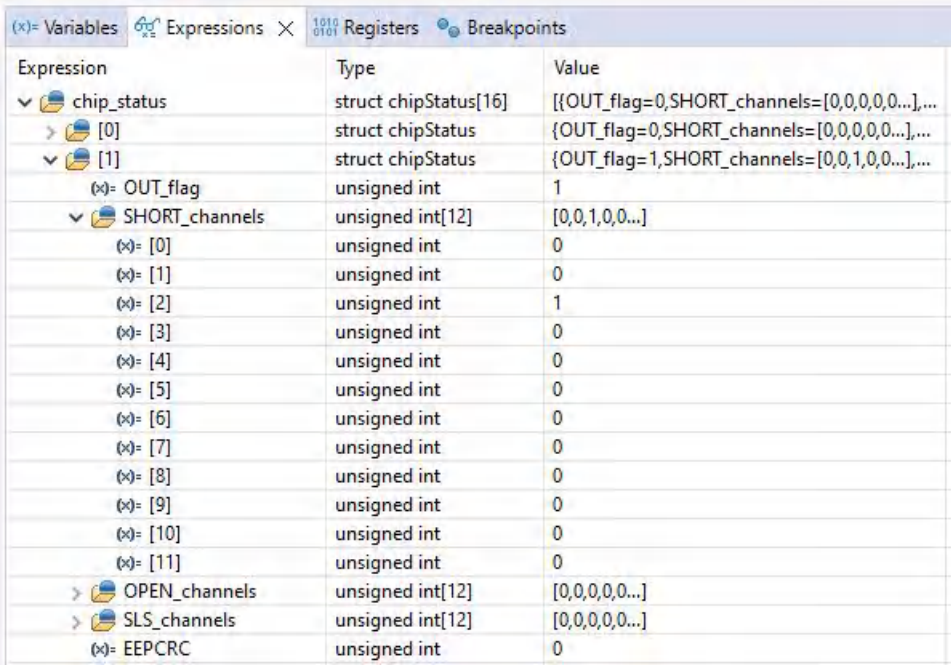

#### 图 **4-3.** 观察 **TPS929120-Q1** 的表达式 **chip\_status**(具有短路故障)的示例

图 4-4 中展示了 TPS929120-Q1 中出现低电源警告 (V(SUPPLY) < V(ADCLOWSUPTH)) 时的示例。已为地址为 0x1 的 器件设置了标志 LOWSUP。此外,对于该警告,电源电压由 ADC 测量并在诊断中报告。在本例中,测量得到的 结果为 6627mV。

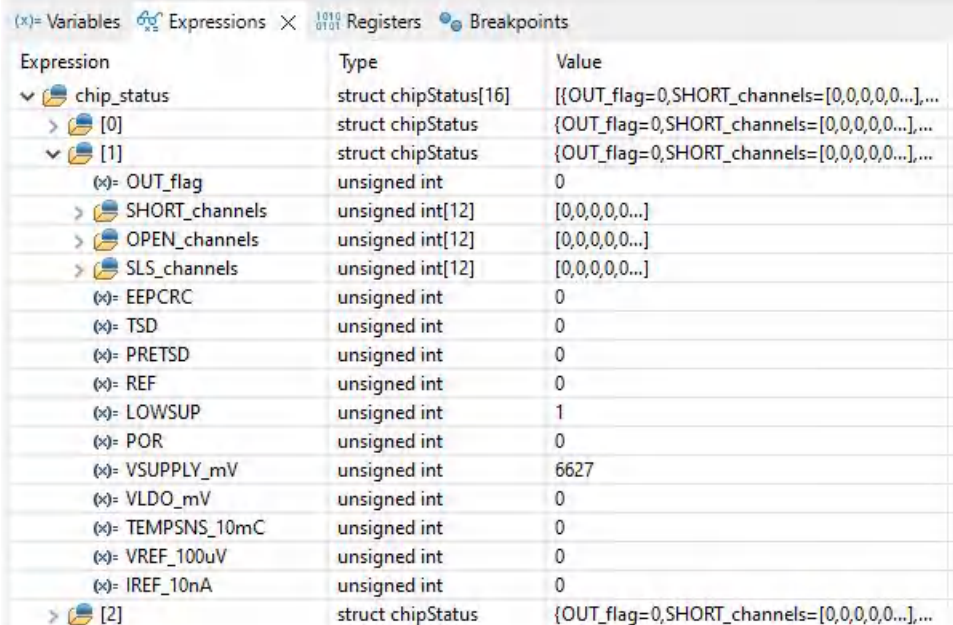

# 图 **4-4.** 观察 **TPS929120-Q1** 的表达式 **chip\_status**(具有低电源)的示例

### <span id="page-8-0"></span>**4.4 EEPROM** 编程

示例代码包括对 EEPROM 进行编程的功能。此功能由 system\_info.h 文件中定义的宏启用。

// When set to 1, the EEPROM programming routine is executed instead of normal program<br>#define PROG EEPROM (FALSE)  $\# \text{define }$  PROG\_EEPROM // When set to 1, program the EEPROM to the default value **#define** PROG\_DEFAULT\_EEPROM (FALSE) // Use external device address settings for EEPROM programming **#define** USE\_REF\_PIN\_FOR\_EEPROM\_PROG (FALSE)

当宏 *PROG\_EEPROM* 被定义为 TRUE 时,EEPROM 编程模式被启用。示例代码可以对指定 LED 驱动器 IC 或 自定义设置的默认 EEPROM 值进行编程。当 *PROG\_DEFAULT\_EEPROM* 宏定义为 FALSE 时,会对自定义设 置进行编程。此设置在 eeprom\_data.h 和 eeprom\_data.c 文件中指定。这些文件可由[节](#page-1-0) 2 中提到的 EEPROM 配置工具自动生成。

LED 驱动器 IC 支持两种针对单独芯片选择的解决方案,通过拉高 REF 引脚或通过按地址引脚配置器件地址来实 现。当 USE\_REF\_PIN\_FOR\_EEPROM\_PROG 宏被定义为 TRUE 时,REF 引脚应在被编程期间被拉高。当该 宏被定义为 FALSE 时, 使用当前器件地址。TI 建议使用当前器件地址。

当代码进入 EEPROM 编程例程时,它会使 MSP-EXP430F5529LP 上的 LED2 (P4.7) 亮起。当 *USE\_REF\_PIN\_FOR\_EEPROM\_PROG* 宏定义为 TRUE 时,REF 引脚应该在 LED2 亮起后被上拉。表 4-2 中列 出了为每个 EVM 上拉 REF 引脚所需的跳线。

LED2 亮起后,应按下 MSP-EXP430F5529LP 上的按钮 S1 以开始编程。当使用当前器件地址时,LED2 将在编 程完毕后熄灭。

当使用 REF 引脚时,LED2 会在编程完毕后开始闪烁。此时,REF 引脚上的上拉电阻应被移除,然后应按下 MSP-EXP430F5529LP 上的按钮 S2。然后,LED2 将熄灭。

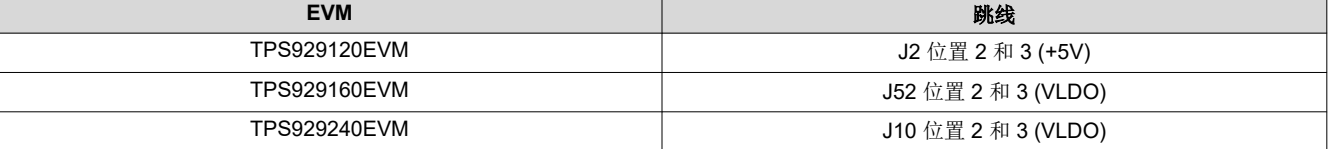

#### 表 **4-2.** 在 **EEPROM** 编程期间使用 **REF** 引脚时要设置的 **EVM** 跳线

#### 重要声明和免责声明

TI"按原样"提供技术和可靠性数据(包括数据表)、设计资源(包括参考设计)、应用或其他设计建议、网络工具、安全信息和其他资源, 不保证没有瑕疵且不做出任何明示或暗示的担保,包括但不限于对适销性、某特定用途方面的适用性或不侵犯任何第三方知识产权的暗示担 保。

这些资源可供使用 TI 产品进行设计的熟练开发人员使用。您将自行承担以下全部责任:(1) 针对您的应用选择合适的 TI 产品,(2) 设计、验 证并测试您的应用,(3) 确保您的应用满足相应标准以及任何其他功能安全、信息安全、监管或其他要求。

这些资源如有变更,恕不另行通知。TI 授权您仅可将这些资源用于研发本资源所述的 TI 产品的应用。严禁对这些资源进行其他复制或展示。 您无权使用任何其他 TI 知识产权或任何第三方知识产权。您应全额赔偿因在这些资源的使用中对 TI 及其代表造成的任何索赔、损害、成 本、损失和债务,TI 对此概不负责。

TI 提供的产品受 TI [的销售条款或](https://www.ti.com.cn/zh-cn/legal/terms-conditions/terms-of-sale.html) [ti.com](https://www.ti.com) 上其他适用条款/TI 产品随附的其他适用条款的约束。TI 提供这些资源并不会扩展或以其他方式更改 TI 针对 TI 产品发布的适用的担保或担保免责声明。

TI 反对并拒绝您可能提出的任何其他或不同的条款。

邮寄地址:Texas Instruments, Post Office Box 655303, Dallas, Texas 75265 Copyright © 2023,德州仪器 (TI) 公司